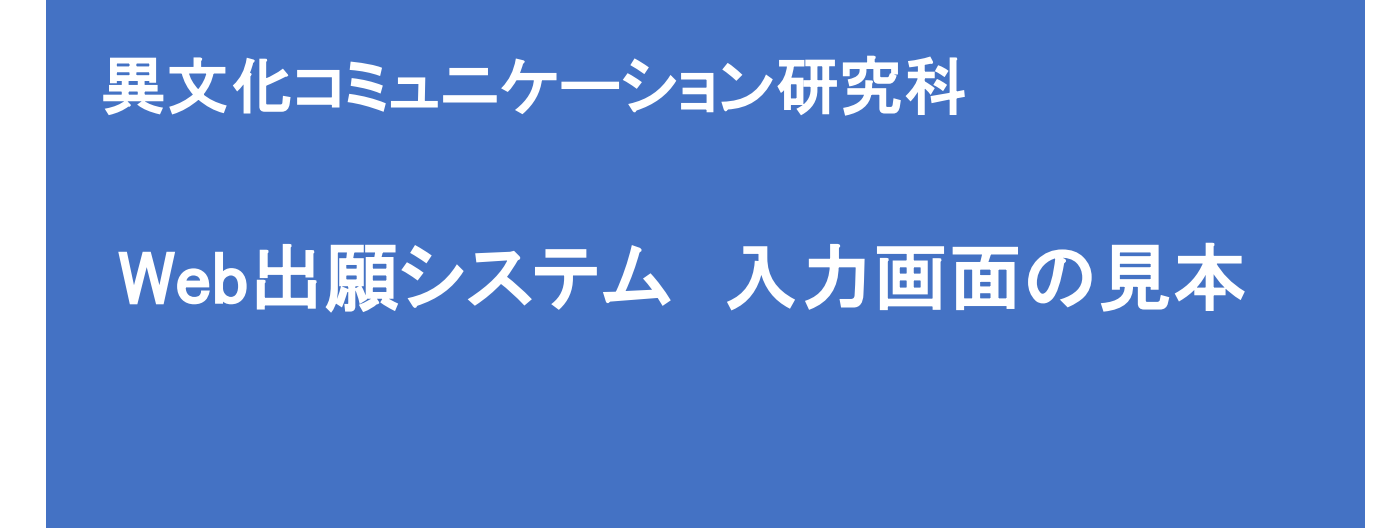

【注意】

Web出願システムは、入力開始から180分以上経過すると、自動的にタイムアウトになるため、入力開始か ら選考料の納入まで、180分以内に終える必要があります。 一時保存はできませんので、入試要項や本手引きで出願の必要な情報・データ等を確認してから、入力を 開始してください。

# Step1 出願情報の登録・選考料納入

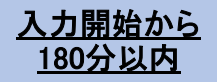

# ①試験選択

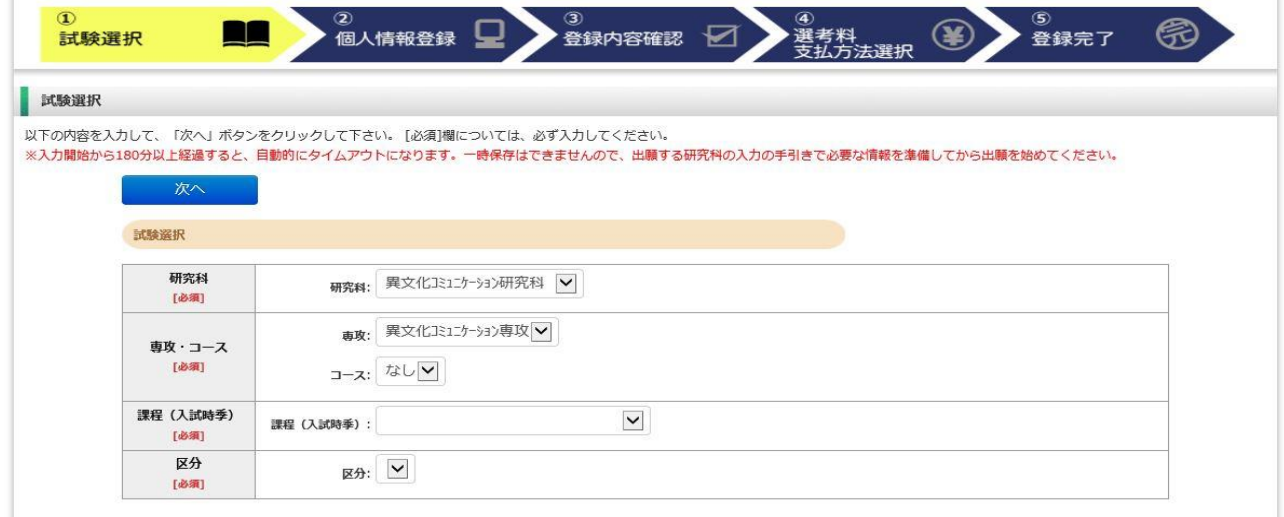

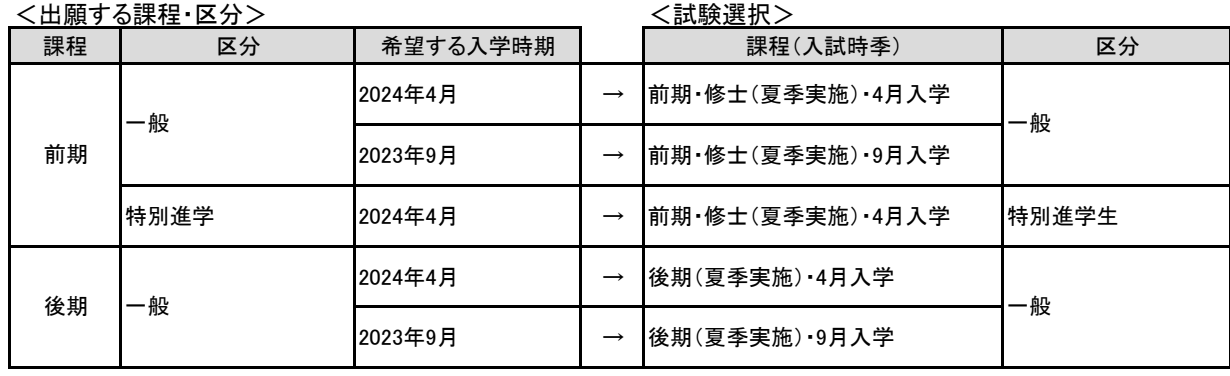

## ①試験選択(確認画面)

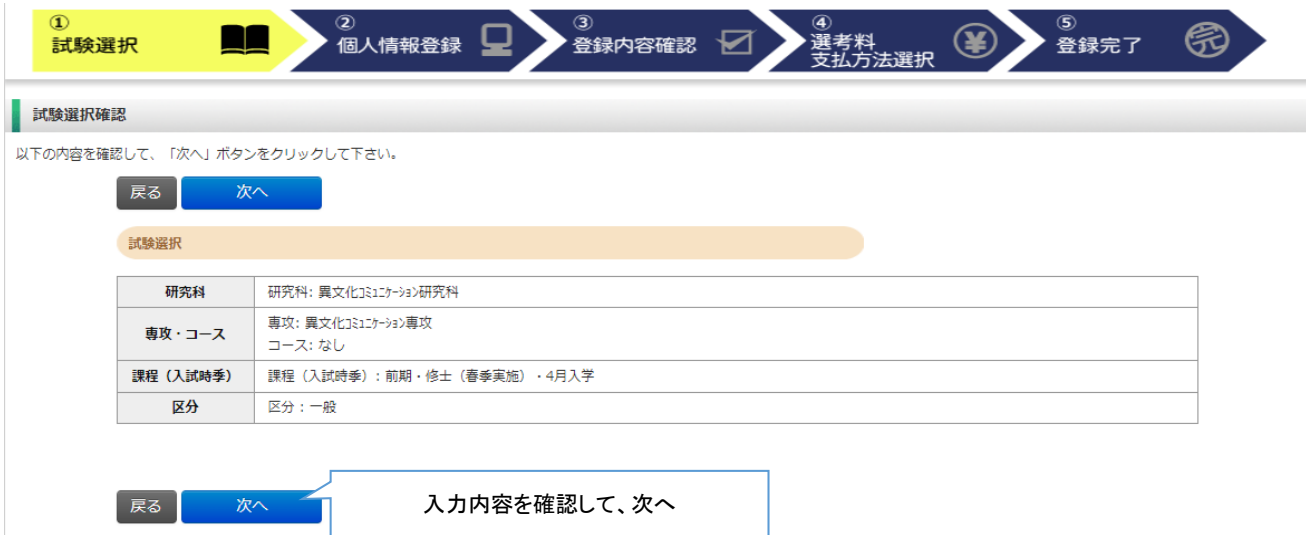

# ②個人情報登録(個人情報の取扱いについて)

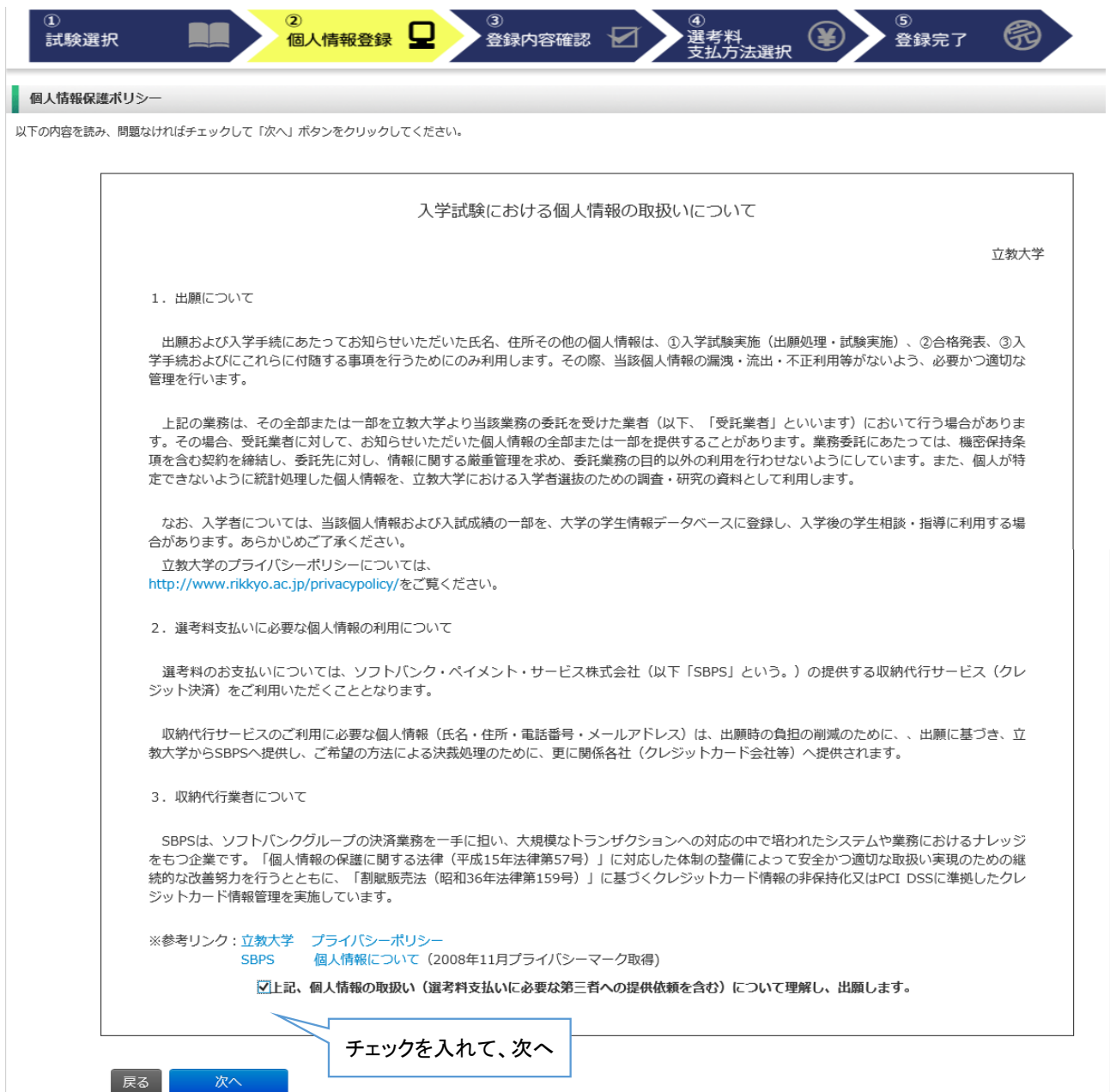

# ②個人情報登録(志願者情報)

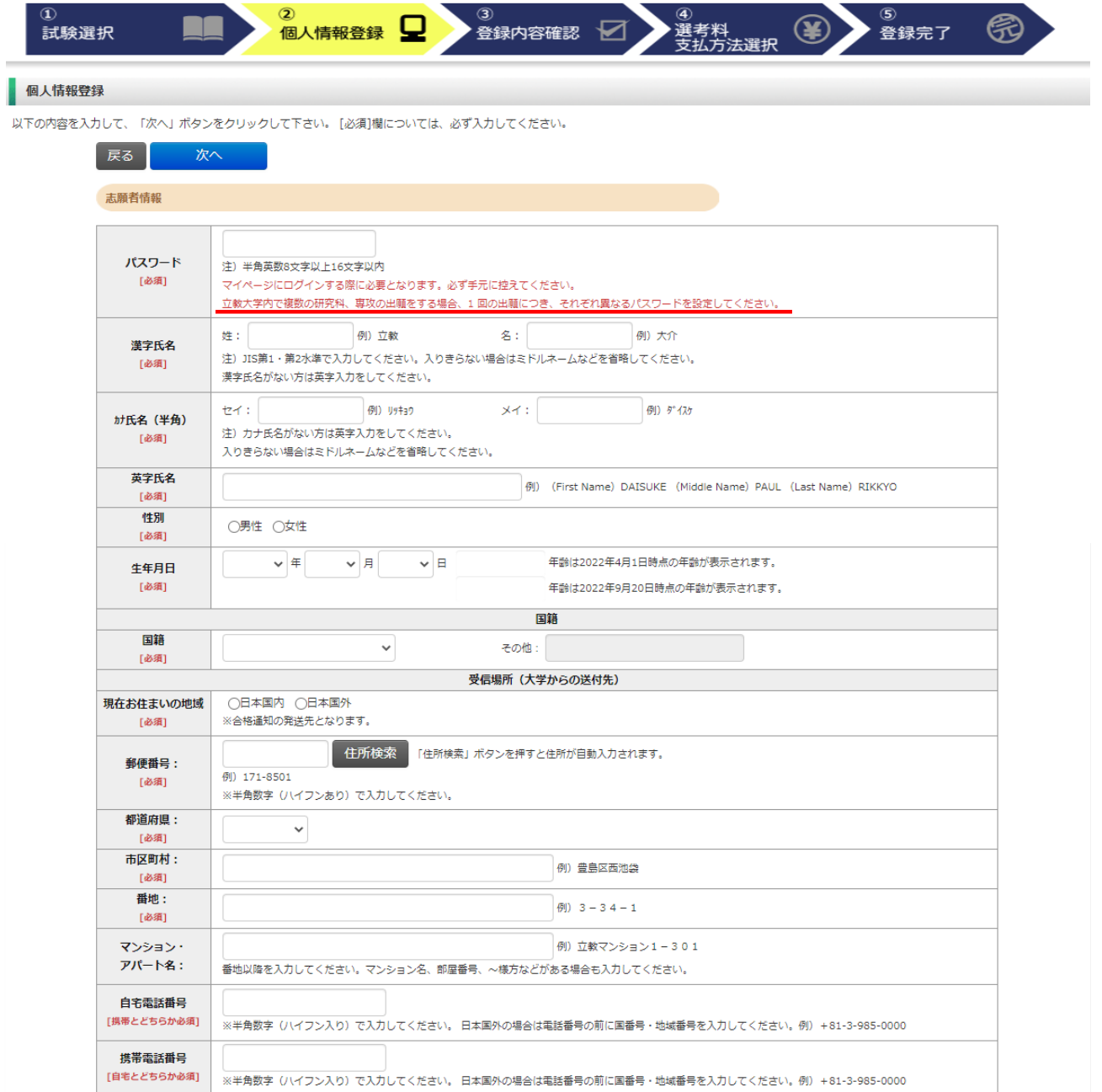

## ②個人情報登録(メールアドレス・顔写真)

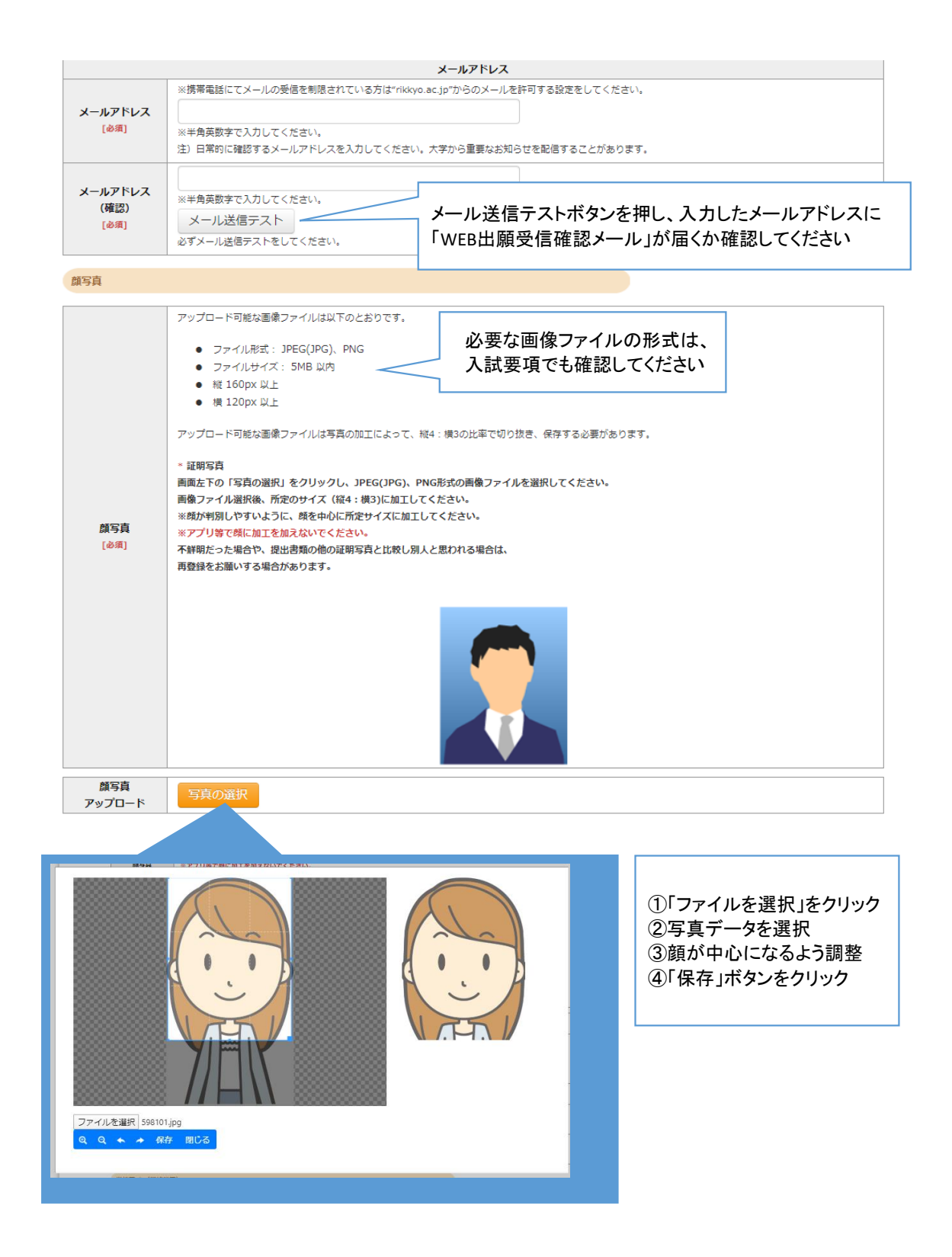

### ②個人情報登録(学校歴1・学校歴2)

#### 学校歴 1 (立教大学在籍有無)

「立教大学在籍有無」で「無」以外を選択された方は学部・大学院のいずれか、または両方の学生番号を入力してください。

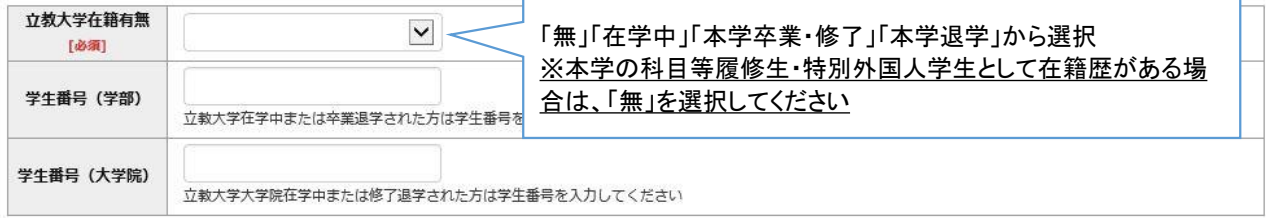

#### 学校歴 2 (最終学歴)

「取得(見込)学位」がない方は「なし」と入力してください。その場合取得年月の入力は不要です。 複数の大学を卒業・修了している方は全て入力してください。<br>複数の大学を卒業・修了している方は全て入力してください。<br>所定の記入欄に収まらない場合は、「学校歴3」の「学校歴#4、#5」または、「学歴に関する備考」に入力してください。

注) 大学(大学院) 等名、学部(研究科) 名、学科·専修(専攻) 名はJIS第1·第2水準で入力してください。漢字名がない場合は英字入力をしてくださ

 $\mathcal{U}^{\lambda}$ 

注) 学歴は全て〇〇大学、〇〇学部、〇〇学科・専修まで入力してください。

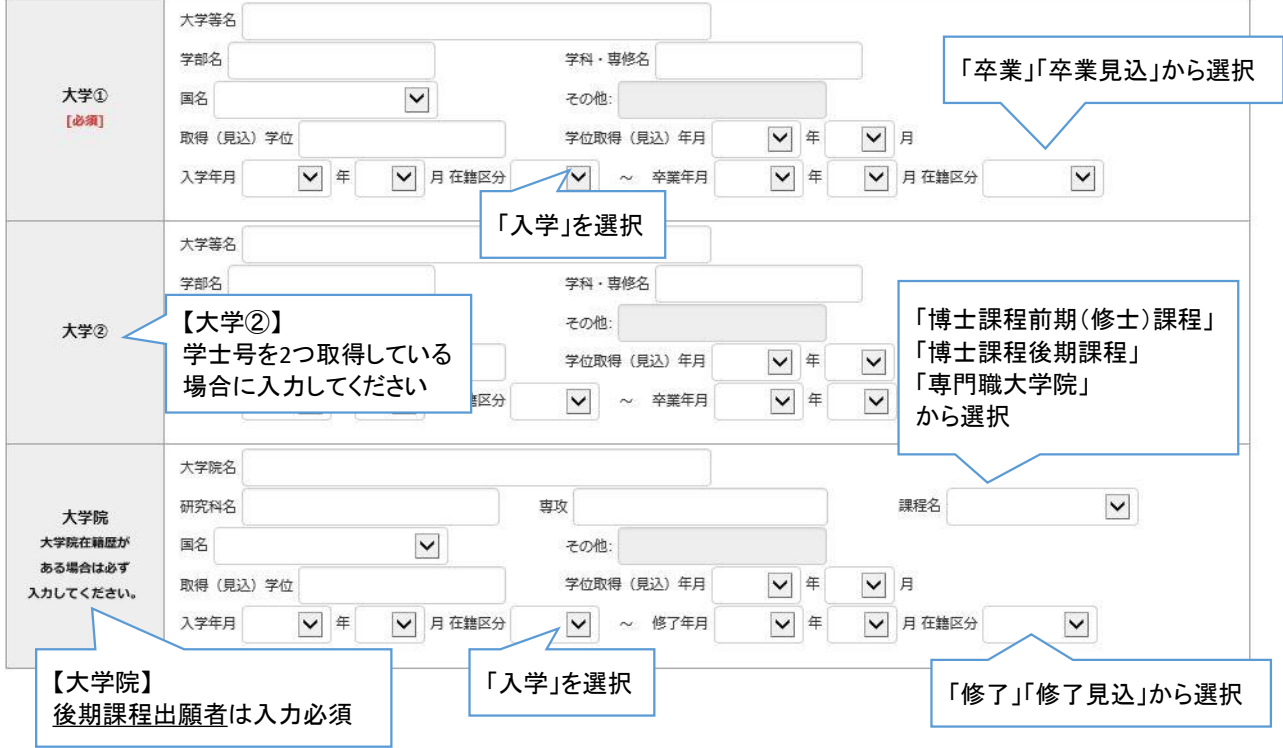

## ②個人情報登録(学校歴3その他の学歴)

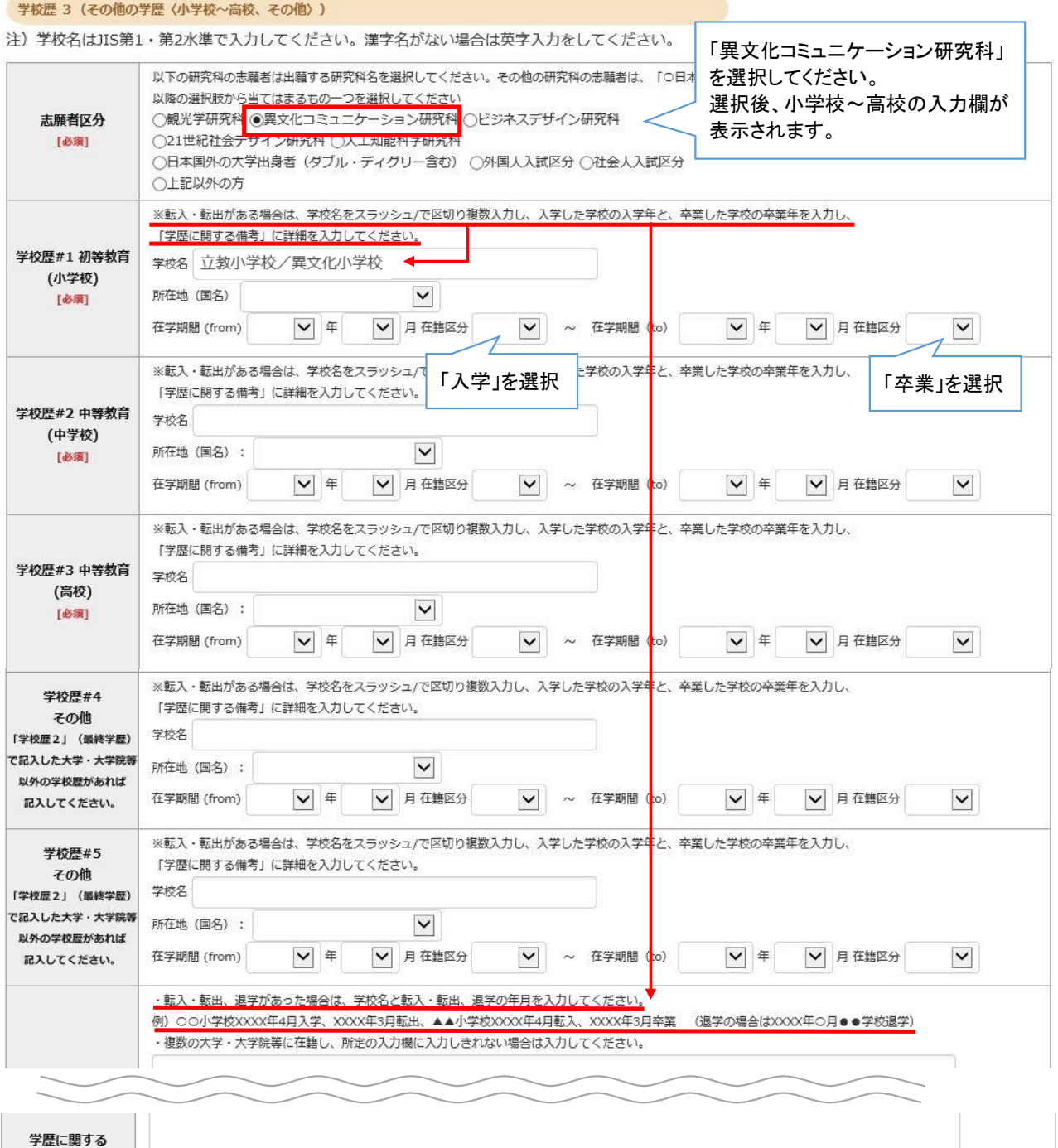

## ②個人情報登録(職歴・研究業績・研究計画書)

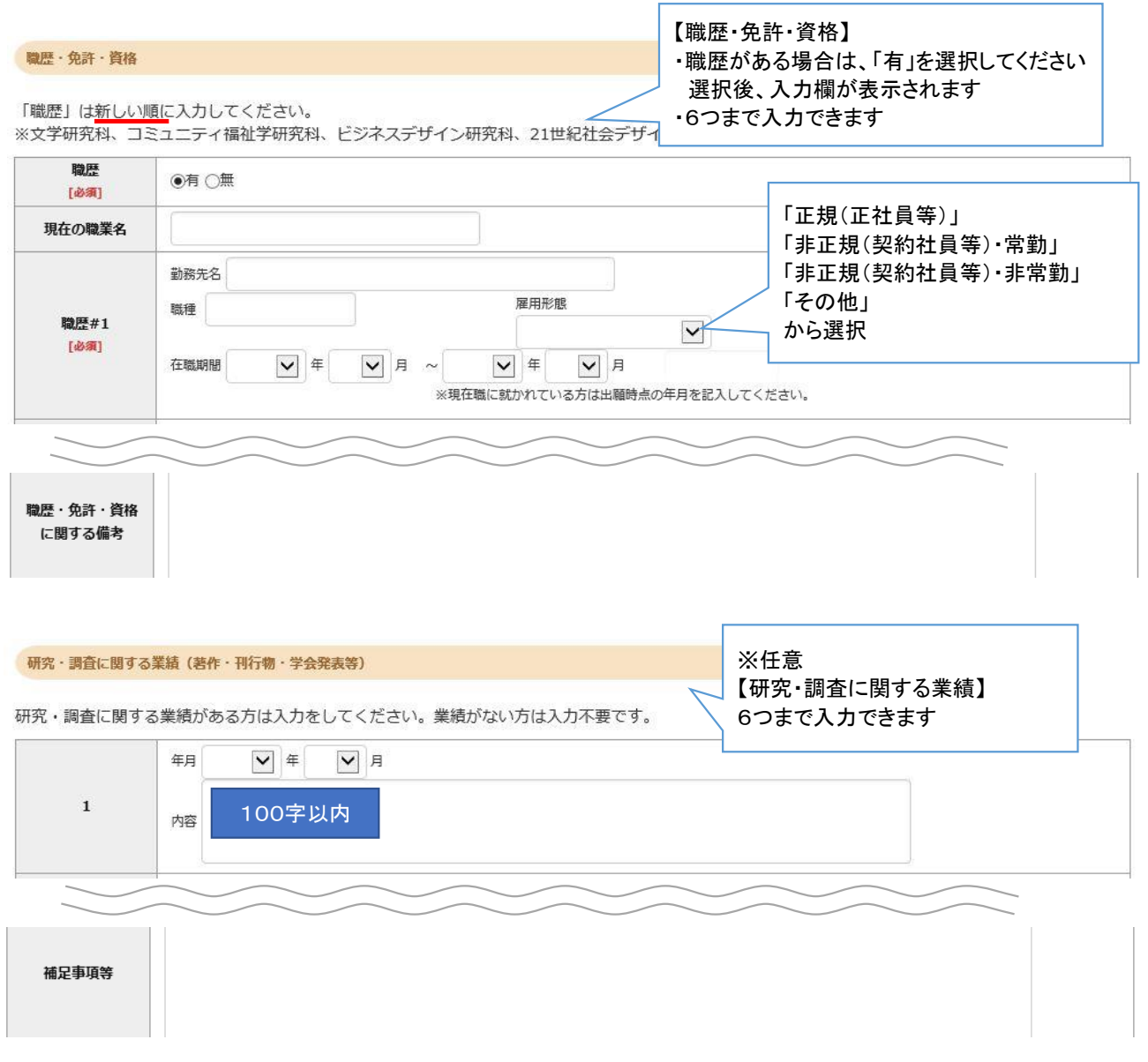

## ③登録内容確認

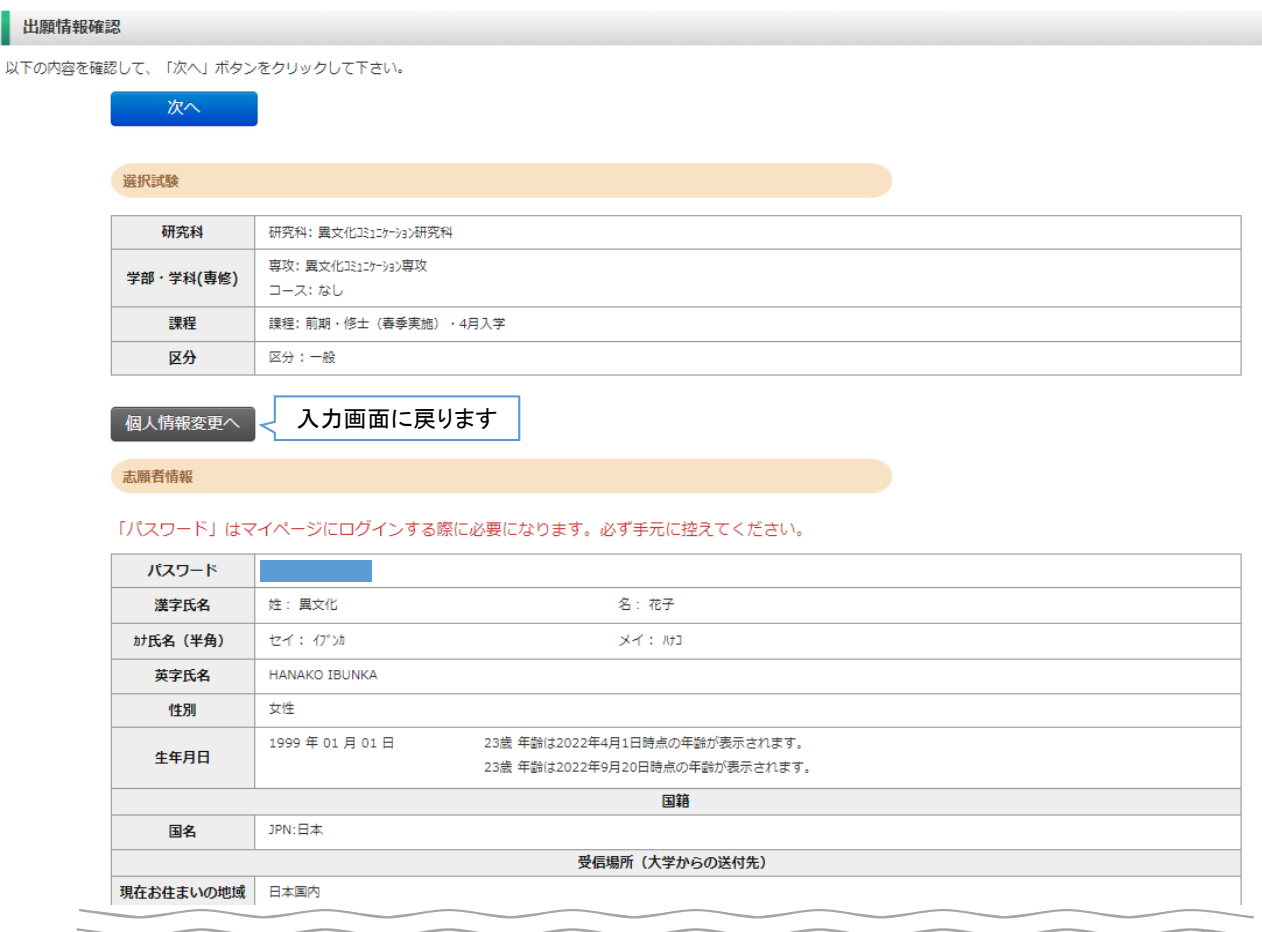

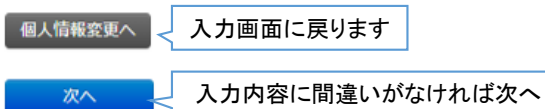

### ④選考料支払方法選択

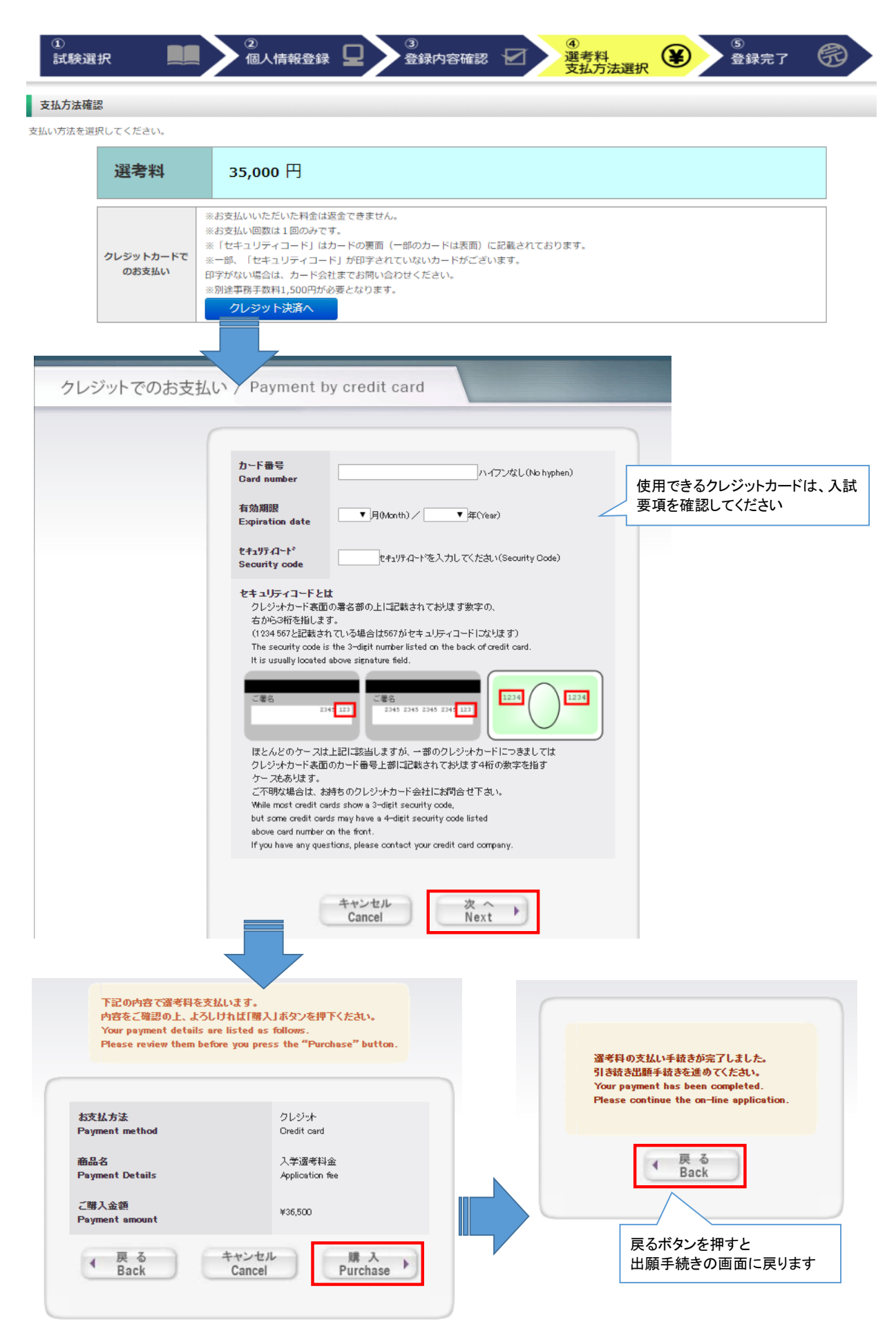

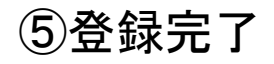

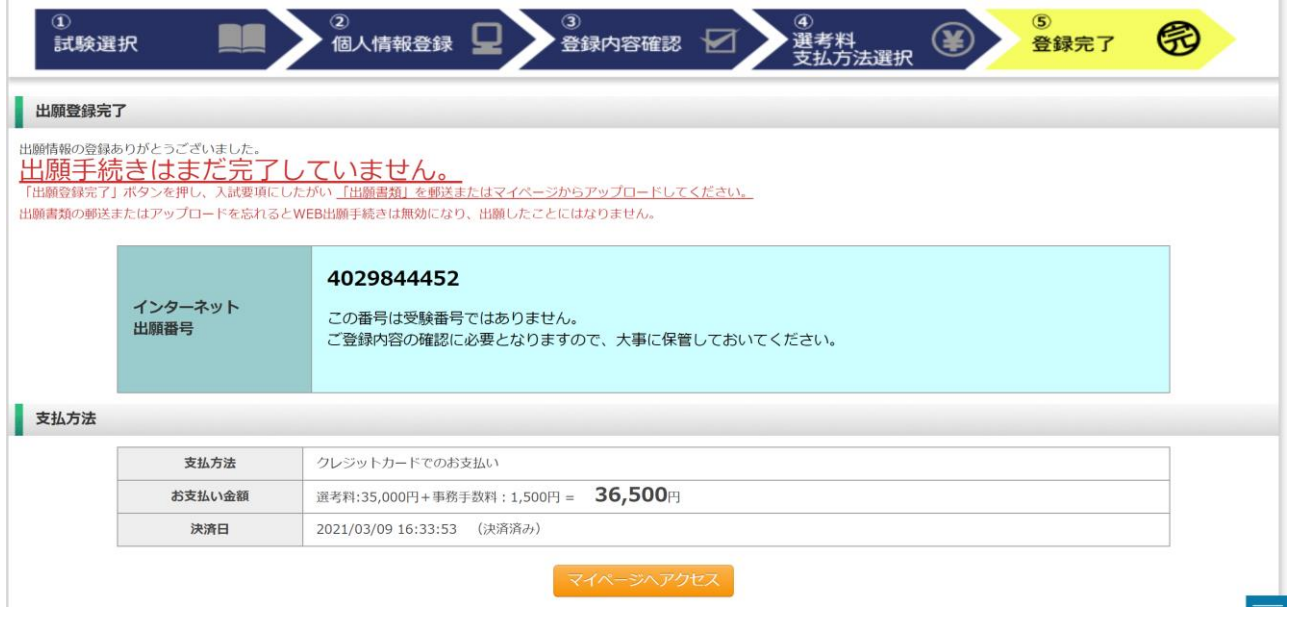

出願情報の登録は終了ですが、出願手続きはまだ完了していません。 出願書類のアップロード方法は次のページから確認してください。

### Step2 出願書類のアップロード アンディング 出願期間内

### ①マイページ(トップ画面)

**■ 立教大学WEB出願システム**<br>Rikkyo University Graduate School On-

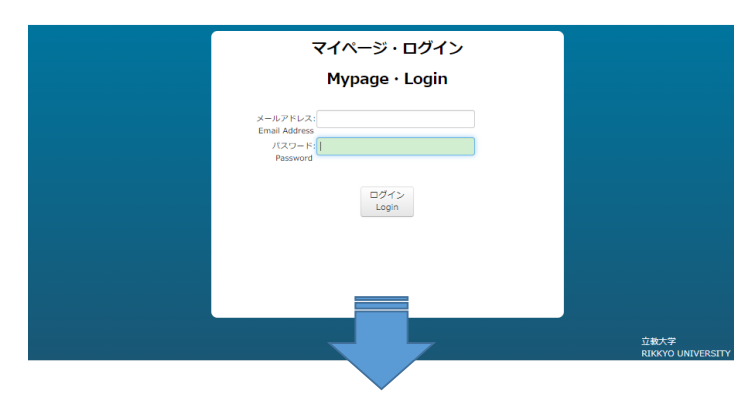

#### 志願者情報

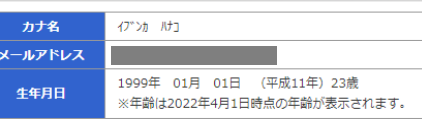

#### 出願履歴

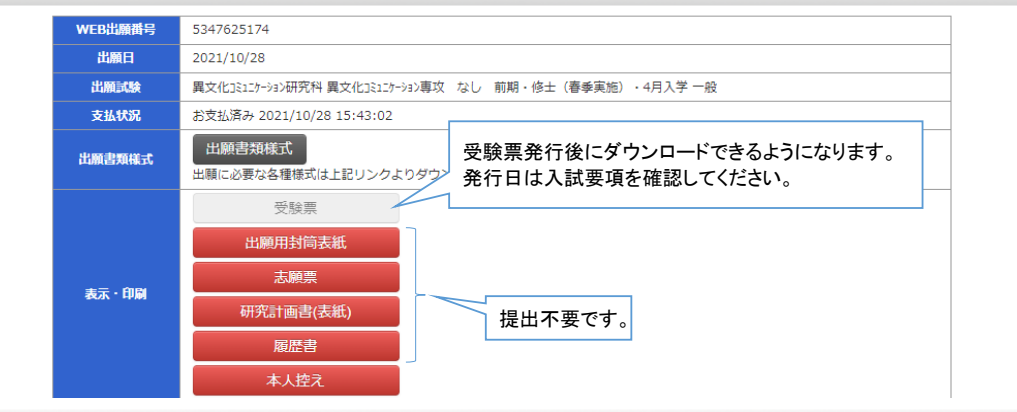

颜写真

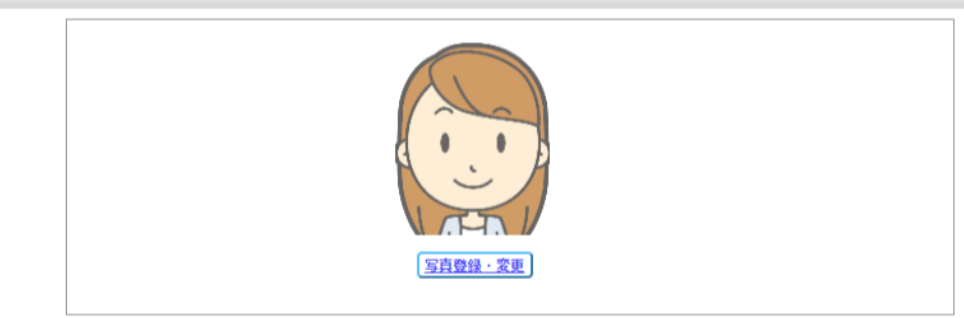

#### ファイルアップロード

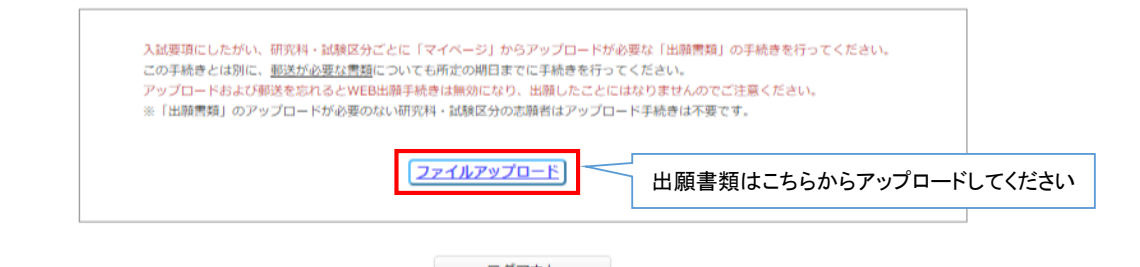

ログアウト

#### ②マイページ(ファイルアップロード画面)

#### ファイルアップロード

出願書類をアップロードする際の注意事項

ru.me.nexeアックロートッる家の/zHal⇒e<br>・「ファイル選択」ボタンから、アップロードする出願書類を選択してください。この際、出願書類名称が入試要項の記載と同一であるか必ず確認してください。<br>・1ファイルあたり8MBを超えるものはアップロードできません。<br>・ファイルアップロード手順(必ずご確認ください)

- - ファイルを選択」から提出するファイルを選ぶ→アップロード ボタンを押してアップロードする→[確定]ボタンを押して提出する ステータスが 「アップロード完了」 となれば 提出完了です。

。<br>※確定 ボタンを押さないと提出したことにならず、出願受付ができませんのでご注意ください。

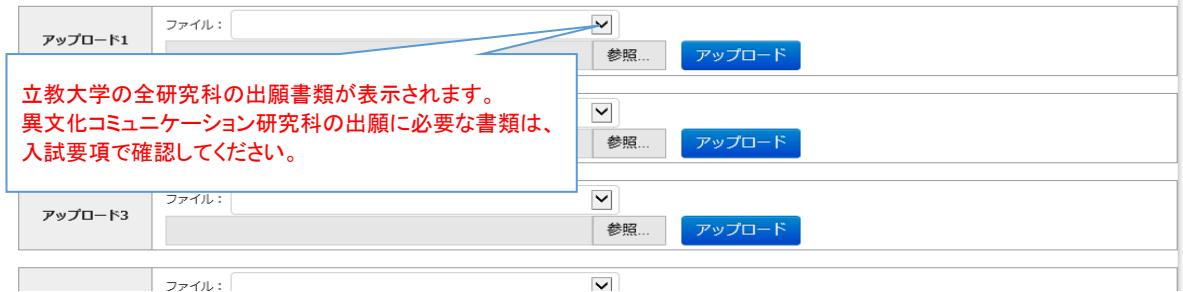

#### <アップロード手順>

① 提出するファイル名をプルダウンから選びます。 「参照」ボタンをクリックして、該当する書類データを選択してください。「アップロード」ボタンをクリックしてアップロードします。

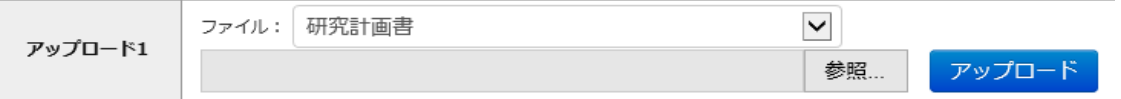

#### ② 確定ボタンをクリックします

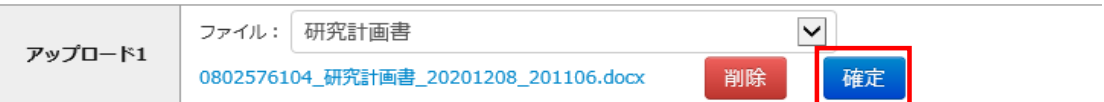

#### ③ 必ずステータスが「アップロード完了」となっているか確認してください。

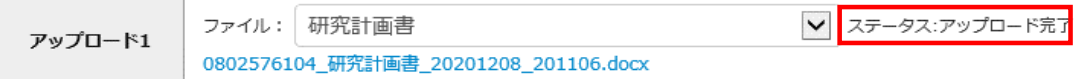